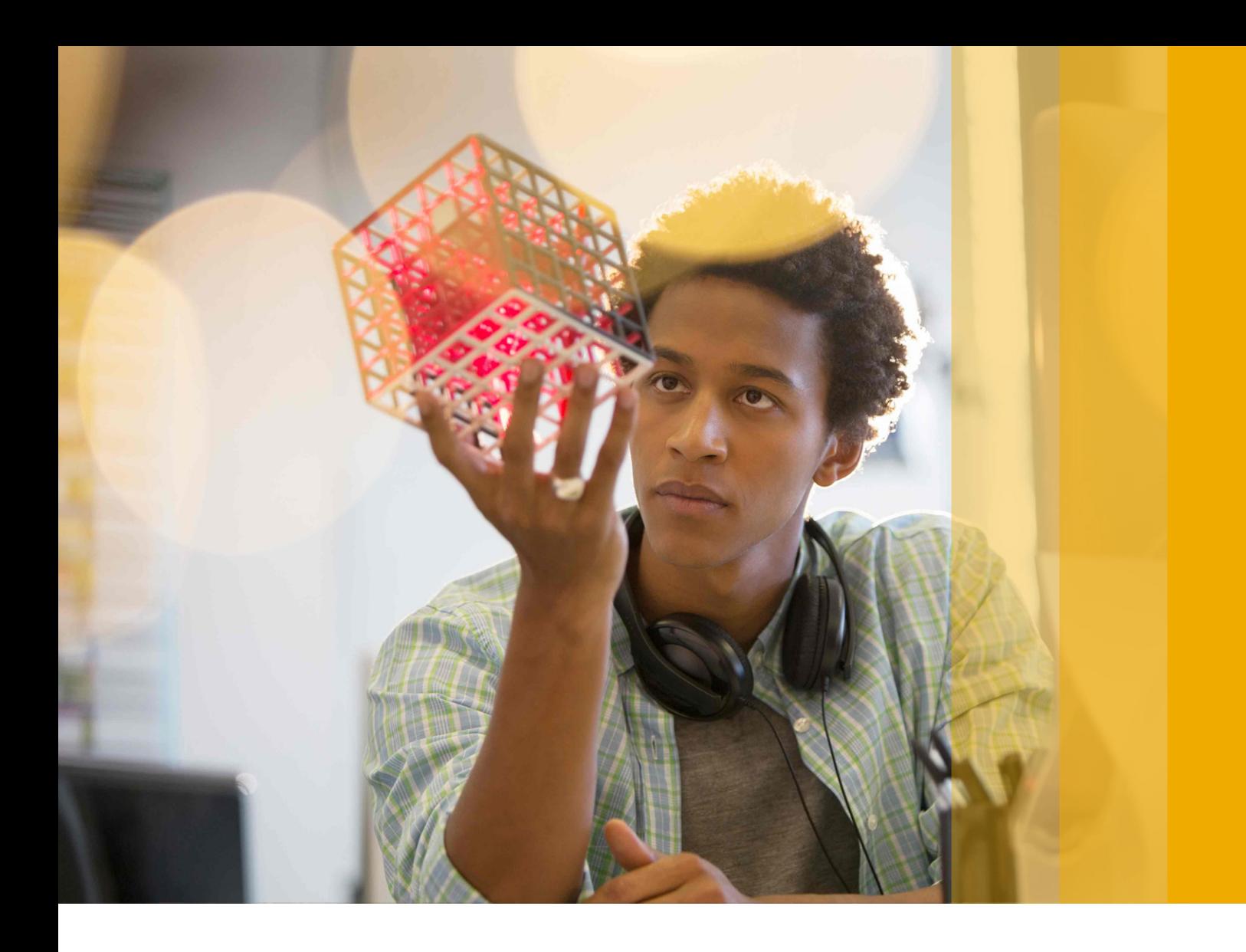

### PUBLIC

SAP Medical Research Insights 2.0 FP5 Document Version: 2.0.1 – 2018-07-23

# **Administration Guide - Based on SAP Connected Health Platform 1.0 FP5**

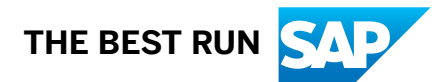

# **Content**

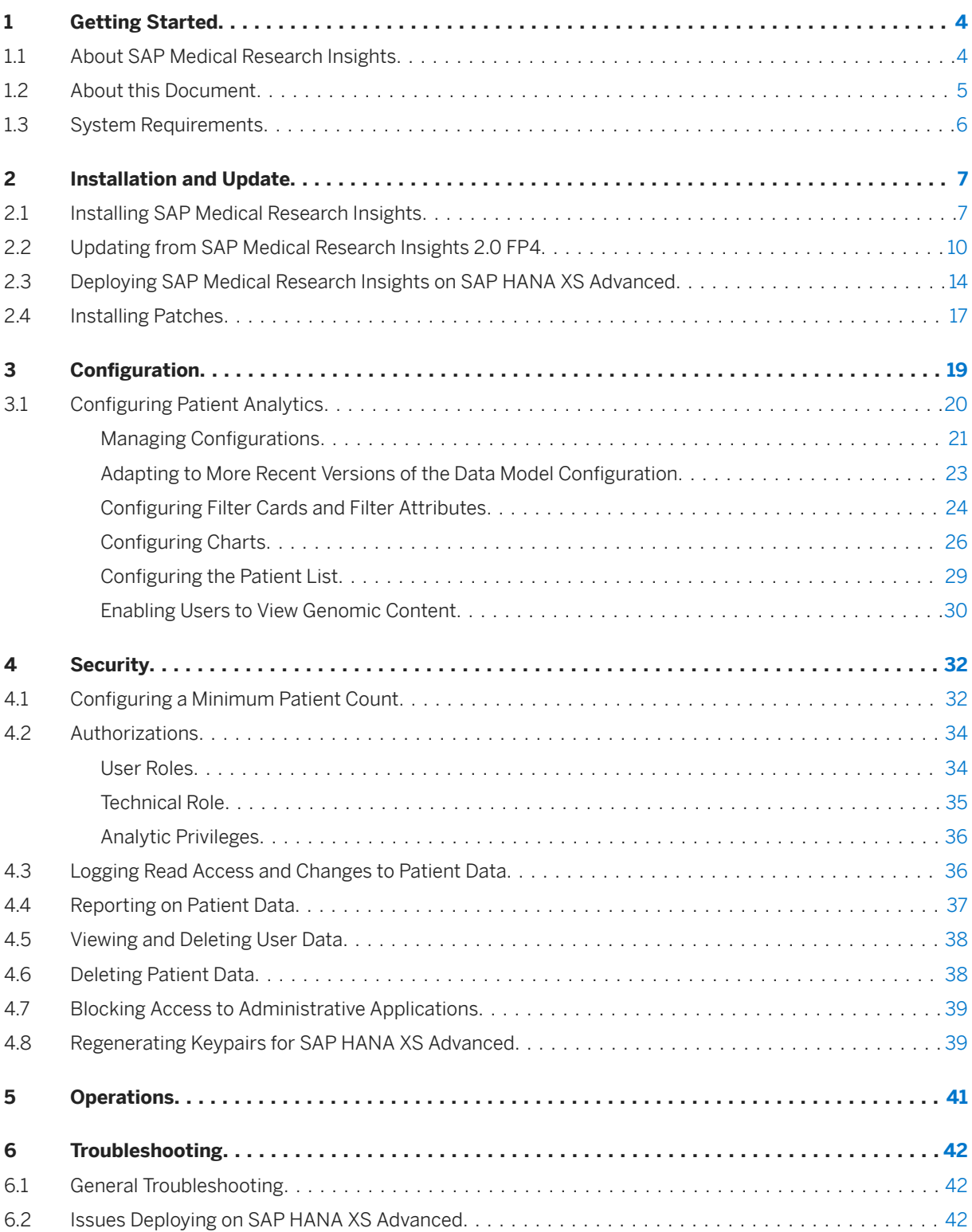

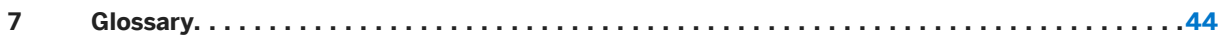

# <span id="page-3-0"></span>**1 Getting Started**

#### **Related Information**

About SAP Medical Research Insights [page 4] [About this Document \[page 5\]](#page-4-0) [System Requirements \[page 6\]](#page-5-0)

## **1.1 About SAP Medical Research Insights**

SAP Medical Research Insights, powered by SAP HANA, is a browser-based application designed for use in medical and clinical research.

SAP Medical Research Insights is a native SAP HANA application that uses the SAP Connected Health platform as the underlying platform. The application combines structured and unstructured clinical information from various sources, such as clinical information systems, tumor registries, biobank systems, and even text documents like doctors' notes. With this application, users can filter and group patients according to different attributes, which can be customized for different research purposes, and can subsequently create cohorts. Users can even view genomic data from individual patients or patient groups. In addition, this application offers a comprehensive overview of each patient's medical history in a graphical timeline, making it easy to access information on any level of detail.

### **Filter Cards and Attributes**

This document uses examples to explain the features of the application. Filter cards and attributes are configurable, which means the actual filter cards, attributes, labels, and information that you see in your application are based on the data model and system configuration of your organization.

### **Intended Use**

This application is a research tool intended to help you perform the following tasks, for example:

- Analyze patient data to verify or develop research hypotheses
- Identify candidates for studies

## <span id="page-4-0"></span>**Regulatory Disclaimer**

This software gives instant access to information from multiple sources and allows visualizing and analyzing complex data sets in real-time. The software is not intended to be used for diagnostic or therapeutic purposes. In particular and without limitation, the software is not intended to be used for (i) final selection of patients for a clinical study, or (ii) the detection, prevention, surveillance, treatment or relief of diseases, (iii) the detection, surveillance, treatment, relief or compensation of injuries and handicaps, or (iv) the examination, substitution or change of the anatomical structure or a physiological process of a human being.

## **1.2 About this Document**

This guide describes the main tasks and concepts necessary for the initial setup and administration of SAP Medical Research Insights.

This guide provides information required for components specific to the application and references to the standard documentation for SAP Connected Health. Any implementation or administration tasks required for external components belonging to your organization are not covered in this guide.

The following implementation aspects are covered in this guide:

- Installation
- Configuration
- Security

### **Related Documents**

For information about how to use SAP Medical Research Insights, see the corresponding Application Help [on](https://help.sap.com/viewer/product/SAP_MEDICAL_RESEARCH_INSIGHTS/2.0.5) [SAP Help Portal.](https://help.sap.com/viewer/product/SAP_MEDICAL_RESEARCH_INSIGHTS/2.0.5)

For general information about configuring and administering SAP Connected Health, see the SAP Connected Health guides [on SAP Help Portal.](https://help.sap.com/viewer/product/SAP_CONNECTED_HEALTH_PLATFORM/1.0.5)

## <span id="page-5-0"></span>**1.3 System Requirements**

Before installing or using the application, ensure the following system requirements are met:

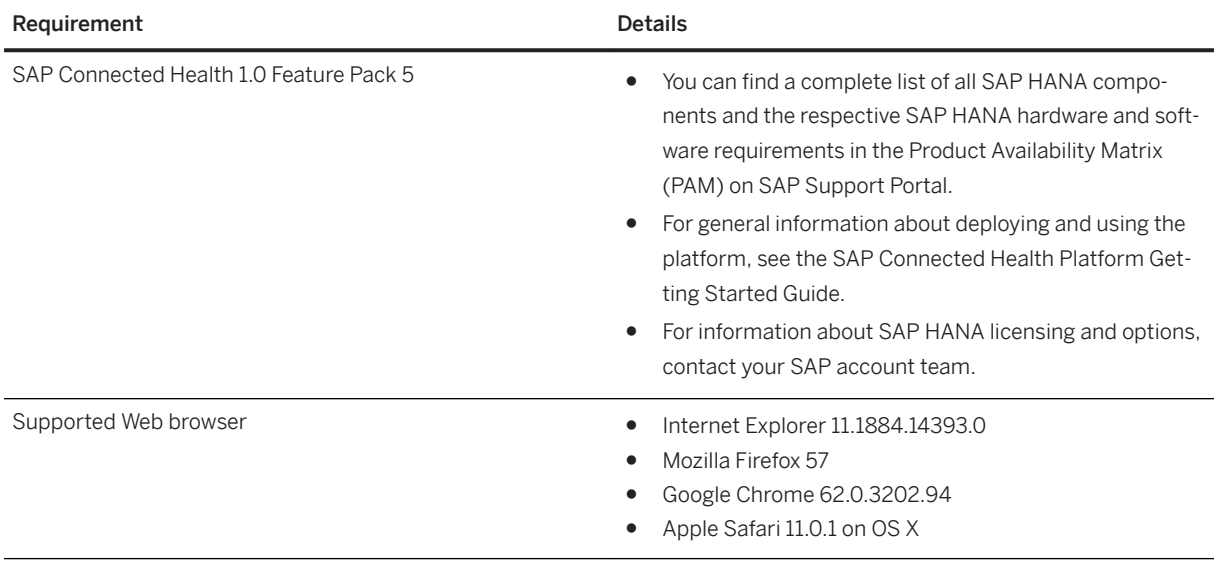

#### $\rightarrow$  Recommendation

We recommend that users view the application with a minimum screen resolution of 1280 x 1024.

### **Related Information**

[Product Availability Matrix \(PAM\)](http://help.sap.com/disclaimer?site=https%3A%2F%2Fsupport.sap.com%2Frelease-upgrade-maintenance%2Fpam.html)

# <span id="page-6-0"></span>**2 Installation and Update**

### **Related Information**

Installing SAP Medical Research Insights [page 7] [Updating from SAP Medical Research Insights 2.0 FP4 \[page 10\]](#page-9-0) [Deploying SAP Medical Research Insights on SAP HANA XS Advanced \[page 14\]](#page-13-0) [Installing Patches \[page 17\]](#page-16-0)

## **2.1 Installing SAP Medical Research Insights**

To install the application on your SAP Connected Health system, download the software from SAP Software Download Center and import the required delivery units.

### **Prerequisites**

- You have used the provided installation program to SAP Connected Health platform 1.0 Feature Pack 5 on a dedicated host.
- SAP HANA XS advanced runtime is installed on the same host as SAP HANA platform.
- Secure Sockets Layer (SSL) is activated.
- The user performing the installation or update was created by the installer program used for SAP Connected Health platform.
- To download the software, you have the required login credentials and authorizations for SAP Software Download Center.

### **Context**

The software consists of the following delivery units:

● HCO\_HC\_MRI

#### $\rightarrow$  Recommendation

We strongly recommend you install SAP Medical Research Insights along with SAP Connected Health platform using the provided installer program.

However, if you don't want to use the automated installer of SAP Connected Health platform to install SAP Medical Research Insights, you can follow the manual steps in this procedure.

#### **∆ Caution**

Do not skip steps or perform steps in parallel. You must complete all steps in the sequence in which they are described. Otherwise, you will encounter issues.

#### **Procedure**

1. Download the most recent central ZIP file for SAP Medical Research Insights from SAP Software Download Center to a local folder.

To locate the central ZIP file on SAP Software Download Center, proceed as follows:

- a. Go to [https://support.sap.com/en/my-support/software-downloads.html](http://help.sap.com/disclaimer?site=https%3A%2F%2Fsupport.sap.com%2Fen%2Fmy-support%2Fsoftware-downloads.html) **and, under** *Types of Software Installations & Upgrades* , choose *Access Downloads*.
- b. Choose *By Alphabetical Index (A-Z)* and choose *M*.
- c. From the product list, select *SAP MED. RESEARCH INSIGHTS*.
- d. On the *DOWNLOADS* screen, select *SAP MED. RESEARCH INSIGHTS 2.0*.
- e. Select the *DOWNLOADS* tab and choose *INSTALLATION*.
- f. From the items list, select the file to download and choose the  $\Xi$  icon to add the file to your download basket.
- g. Go to the *DOWNLOAD BASKET* and download the ZIP files to a local folder.

#### $\rightarrow$  Remember

The ZIP archives available here under *INSTALLATION* always represents the latest release.

2. Unpack the central ZIP file and save the contents to your local folder.

The central ZIP file contains the following software component archives:

- HCOHCMRI05\_0
- XSACMRICORE00\_0
- 3. In the SAP HANA Security Console, re-activate the user used to install SAP Connected Health platform.

Alternatively, you can create a new user to install SAP Medical Research Insights. If you do so, that user must have the same roles and privileges as the SAP Connected Health installation user.

- 4. In the *SAP HANA Development* perspective of SAP HANA studio, create a repository workspace for SAP Medical Research Insights.
- 5. Import the delivery unit HCO\_HC\_MRI.
	- a. Open SAP HANA application lifecycle management.

The SAP HANA Application Lifecycle Management is available on the SAP HANA XS Web server at the following URL: https://<WebServerHost>:43<SAPHANAinstance>/sap/hana/xs/lm

- b. Choose *INSTALLATION*.
- c. Import the HCO\_HC\_MRI delivery unit from the HCOHCMRI05\_0.ZIP file.

Choose *Browse* to display a file explorer, which you can use to locate the delivery unit you want to import, and choose *Open*.

#### i Note

The import operation overwrites any identical objects in the target system with the content of the imported delivery unit.

- 6. &onfigure the technical user for SAP Connected Health for use with SAP Medical Research Insights.
	- a. Connect to SAP HANA studio with the user you want to use to perform the installation, for example, the SYSTEM user.
	- b. Open the *SAP HANA Administration Console* perspective.
	- c. In the navigation tree for your SAP HANA instance, go to **Security** Users .
	- d. Locate the technical user, such as HPH\_TECHNICAL\_USER.
	- e. Go to the *Granted Roles* tab and assign this user the technical role sap.hc.mri.roles:: HC\_MRI\_TECH\_CONNECTION.
	- f. Go to the *Object Privileges* tab and assign this user Execute privileges on the object sap.hc.hph.install.db.procedures::GrantMRIRoles.
	- g. Call the stored procedure sap.hc.hph.install.db.procedures::GrantMRIRoles. This enables SAP Medical Research Insights to access the technical users of SAP Connected Health platform.
	- h. Start the *SAP HANA XS Administration Tool*.

The *SAP HANA XS Administration Tool* tool is available on the SAP HANA XS Web server at the following URL: https://<WebServerHost>:43<SAPHANAinstance>/sap/hana/xs/admin/.

#### i Note

In the default configuration, the URL redirects the request to a logon screen, which requires the credentials of an authenticated SAP HANA database user to complete the logon process. The user who logs on must have the privileges required (sap.hana.xs.admin.roles::SAMLViewer) to perform administration tasks with the *XS Artifact Administration* tool.

i. In the *Application Objects* list, locate the SQL connection configuration object sap.hc.mri::TechnicalConnection.xssqlcc.

You can find the *Application Objects* list under **s** and *c hc* > mri > SQL Connection Configurations .

- j. In the *SQL Connection Details*, specify the technical user and password as the user whose credentials are used to establish the SQL connection.
- k. Set the runtime status of the XS SQL connection configuration to *Active* and save your changes.

For more information about how to configure the technical user, see *Setting up the Technical User* in the SAP Connected Health Platform Administration Guide.

7. Check for and install any patches that are available for SAP Medical Research Insights.

For more information, see [Installing Patches \[page 17\]](#page-16-0).

8. Deploy the SAP Medical Research Insights back-end services, which comprise the XSACMRICORE00 0.ZIP file, on SAP HANA XS advanced.

For details, see [Deploying SAP Medical Research Insights on SAP HANA XS Advanced \[page 14\].](#page-13-0)

- 9. Activate the *SAP Medical Research Insights Roles Plug-In* and verify it is active in the *Plug-In Cockpit*.
	- a. Activate the plug-in by calling the following URL from your browser using your administrative user, such as HPH\_ADMIN:

<span id="page-9-0"></span>https://<WebServerHost>:43<SAPHANAinstance>/sap/hc/hph/core/services/ PluginRegistry.xsjs?action=loaddefaultextensions

This activates the *SAP Medical Research Insights Roles Plug-In* plug-in as well as the default plug-ins for SAP Connected Health.

If activation is successful, the response *true* appears.

b. To ensure the plug-in is active, go to the SAP Fiori launchpad for SAP Connected Health.

The SAP Fiori launchpad is available at the following URL: https://<WebServerHost>: 43<SAPHANAinstance>/sap/hana/uis/clients/ushell-app/shells/fiori/ FioriLaunchpad.html?siteId=sap.hc.hph.flp|hph#

- c. Open the *Plug-In Cockpit* application.
- d. Search for the *SAP Medical Research Insights Roles Plug-In* and ensure it is active.

### **Related Information**

[Technical Role \[page 35\]](#page-34-0) [Analytic Privileges \[page 36\]](#page-35-0) [Installing SAP Connected Health Platform](https://help.sap.com/viewer/Connected_Health_Administration_FP5/bb3212d1e9084a80bc8031545b50f718.html) [Setting Up the Technical User](https://help.sap.com/viewer/Connected_Health_Administration_FP5/4d79019a751c4d2c9c2363b14d5df024.html) [SAP Connected Health Administraion Guide](https://help.sap.com/viewer/Connected_Health_Administration_FP5/d02637d2e5554d27ad53f6a3dc97495e.html)

## **2.2 Updating from SAP Medical Research Insights 2.0 FP4**

This procedure describes the steps necessary to update from SAP Medical Research Insights 2.0 FP4 (latest patch level) to SAP Medical Research Insights 2.0 FP5 (latest patch level).

### **Prerequisites**

- You have installed SAP Connected Health 1.0 Feature Pack 5.
- SAP HANA XS advanced is installed as part of the installation of SAP Connected Health platform.
- To download the software, you have the required logon credentials and authorizations for SAP Software Download Center.
- You have set up the technical user for SAP Connected Health and the technical connection is active. For more information about how to configure the technical user, see *Setting up the Technical User* in the SAP Connected Health Platform Administration Guide.
- You have configured the technical user for SAP Connected Health for use with SAP Medical Research Insights.
- As recommended, you have set up secure communication (HTTPS) between client applications and SAP HANA.
- The user performing the update is granted at least the following roles:
	- sap.hana.admin.roles::Administrator
	- sap.hana.xs.lm.roles::Administrator
	- sap.hana.xs.admin.roles::HTTPDestAdministrator

## **Context**

To update to the latest version of SAP Medical Research Insights 2.0, you download the central ZIP file for SAP Medical Research Insights 2.0 FP5 and deploy the following SAP HANA delivery unit:

● HCO\_HC\_MRI

#### **△ Caution**

Do not skip steps or perform steps in parallel. You must complete all steps in the sequence in which they are described. Otherwise, you will encounter issues.

## **Procedure**

1. Download the central ZIP file for SAP Medical Research Insights 2.0 FP5 from SAP Software Download Center to a local folder.

To locate the central ZIP file on SAP Software Download Center, proceed as follows:

- a. Go to [https://support.sap.com/en/my-support/software-downloads.html](http://help.sap.com/disclaimer?site=https%3A%2F%2Fsupport.sap.com%2Fen%2Fmy-support%2Fsoftware-downloads.html) **and, under** *Types of Software Installations & Upgrades* , choose *Access Downloads*.
- b. Choose *By Alphabetical Index (A-Z)* and choose *M*.
- c. From the product list, select *SAP MED. RESEARCH INSIGHTS*.
- d. On the *DOWNLOADS* screen, select *SAP MED. RESEARCH INSIGHTS 2.0*.
- e. Select the *DOWNLOADS* tab and choose *INSTALLATION*.
- f. From the items list, select the file to download and choose the  $\frac{1}{2}$  icon to add the file to your download basket.
- g. Go to the *DOWNLOAD BASKET* and download the ZIP files to a local folder.

#### $\rightarrow$  Remember

The ZIP file available here under *INSTALLATION* always represents the latest release.

2. Unpack the central ZIP file and save the contents to your local folder.

The ZIP file contains the following software component archives:

- HCOHCMRI05\_0
- XSACMRICORE00\_0
- 3. Check whether patches are available for the most recent support package for SAP Medical Research Insights by reading SAP Note [2228300](http://help.sap.com/disclaimer?site=https://launchpad.support.sap.com/#/notes/2228300)
- 4. If patches are available, download the individual patch files from SAP Software Download Center to a local folder.

To locate the patch files on SAP Software Download Center, proceed as follows:

- a. Go to [https://support.sap.com/en/my-support/software-downloads.html](http://help.sap.com/disclaimer?site=https%3A%2F%2Fsupport.sap.com%2Fen%2Fmy-support%2Fsoftware-downloads.html) and, under *Types of Software Support Packages & Patches* , choose *Access Downloads*.
- b. Choose *By Alphabetical Index (A-Z)*, choose *M*.
- c. From the product list, select *SAP MED. RESEARCH INSIGHTS*.
- d. On the *Downloads* tab, select *SAP MED RESEARCH INSIGHTS 2.0*.
- e. Select *COMPRISED SOFTWARE COMPONENT VERSIONS*.
- f. In the *HANA CONTENT MRI CORE 100* content folder, select *#OS INDEPENDENT SAP HANA DATABASE* and, from the items list, identify whether any zip files for the patch exist. If so, add them to your download basket.

#### $\rightarrow$  Tip

The description of each item includes the feature pack (support package level) and patch number.

g. Go to the *DOWNLOAD BASKET* and download the zip files to a local folder.

#### i Note

If there are multiple HANA CONT content folders, ensure that you check all of these and download all available ZIP files with the appropriate patch number.

5. Open SAP HANA application lifecycle management.

The SAP HANA Application Lifecycle Management is available on the SAP HANA XS Web server at the following URL: https://<WebServerHost>:43<SAPHANAinstance>/sap/hana/xs/lm

- 6. Choose *INSTALLATION*.
- 7. Import the HCO\_HC\_MRI delivery unit.

Choose *Browse* to display a file explorer, which you can use to locate the delivery unit you want to import, and choose *Open*.

#### i Note

The import operation overwrites any identical objects in the target system with the content of the imported DU.

- 8. As in the previous step, import the downloaded ZIP files for any available patches for SAP Medical Research Insights.
- 9. Deploy the SAP Medical Research Insights back-end services, which comprise the XSACMRICORE00 0.ZIP file, on SAP HANA XS advanced.

For details, see [Deploying SAP Medical Research Insights on SAP HANA XS Advanced \[page 14\].](#page-13-0)

- 10. Activate the *SAP Medical Research Insights Roles Plug-In* and verify that it's active in the *Plug-In Cockpit*.
	- a. Activate the plug-in by calling the following URL from your browser using your administrative user, such as HPH\_ADMIN:

https://<WebServerHost>:43<SAPHANAinstance>/sap/hc/hph/core/services/ PluginRegistry.xsjs?action=loaddefaultextensions

This activates the *SAP Medical Research Insights Roles Plug-In* plug-in as well as the default plug-ins for SAP Connected Health.

If activation is successful, the response *true* appears.

b. To ensure that the plug-in is active, go to the SAP Fiori launchpad for SAP Connected Health.

The SAP Fiori launchpad is available at the following URL: https://<WebServerHost>: 43<SAPHANAinstance>/sap/hana/uis/clients/ushell-app/shells/fiori/ FioriLaunchpad.html?siteId=sap.hc.hph.flp|hph#

- c. Open the *Plug-In Cockpit* application.
- d. Search for the *SAP Medical Research Insights Roles Plug-In* and ensure it is active.
- 11. If you want to use existing clinical data model configurations for the new genomic views (*Gene Summary* and *Gene Alteration Matrix*), update your configurations as follows:
	- a. Go to the SAP Fiori Launchpad for SAP Connected Health, log on as administrative user, and open the *Clinical Data Model Configuration application.*
	- b. Open the configuration you want to update.
	- c. Find the interaction for gene variants. You will recognize this as the interaction that has the genomics\_variant\_location annotation in one of its attributes.
	- d. Add the following attributes to this interaction:

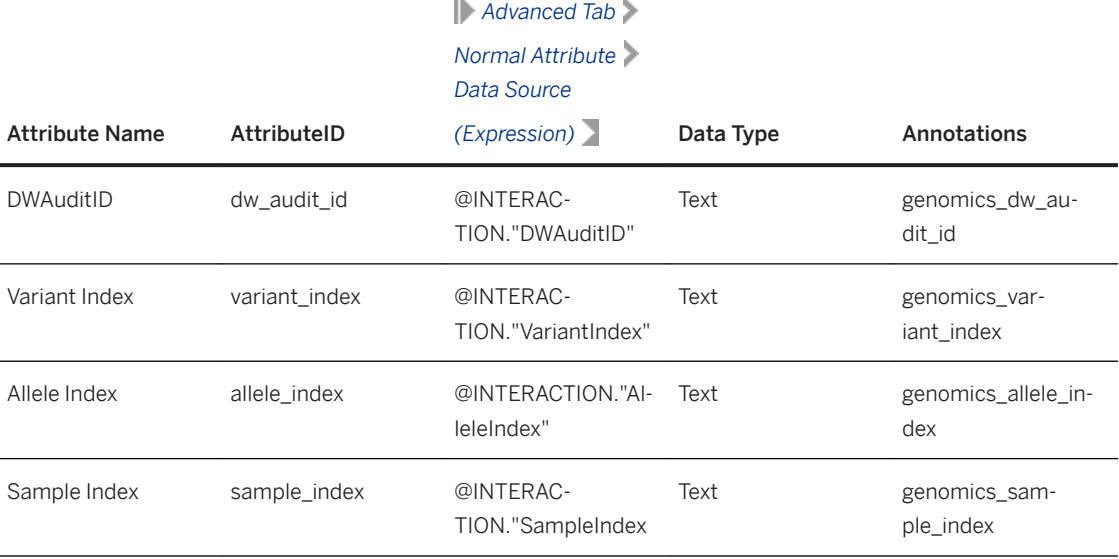

e. Save and activate the configuration.

- f. From the SAP Fiori launchpad, open the *Patient Analytics Configuration* application.
- g. Ensure the *Patient Analytics* configuration that you want to use is using the most recent active version of the clinical data model configuration.

## **Related Information**

[Technical Role \[page 35\]](#page-34-0)

## <span id="page-13-0"></span>**2.3 Deploying SAP Medical Research Insights on SAP HANA XS Advanced**

## **Prerequisites**

- You have set up SAP HANA XS advanced for use with SAP Connected Health.
- You have downloaded the central ZIP file for SAP Medical Research Insights, which contains the required software component archive XSACMRICORE00\_0 for SAP HANA XS advanced.
- You have installed SAP Medical Research Insights 2.0 FP5 on SAP HANA XS classic. This means, you have deployed the SAP HANA delivery unit HCO\_HC\_MRI as part of either installation or update of SAP Medical Research Insights.

## **Context**

After you deploy and configure the SAP Medical Research Insights objects for SAP HANA XS advanced, your system landscape (with respect to XS classic and XS advanced) should look like this:

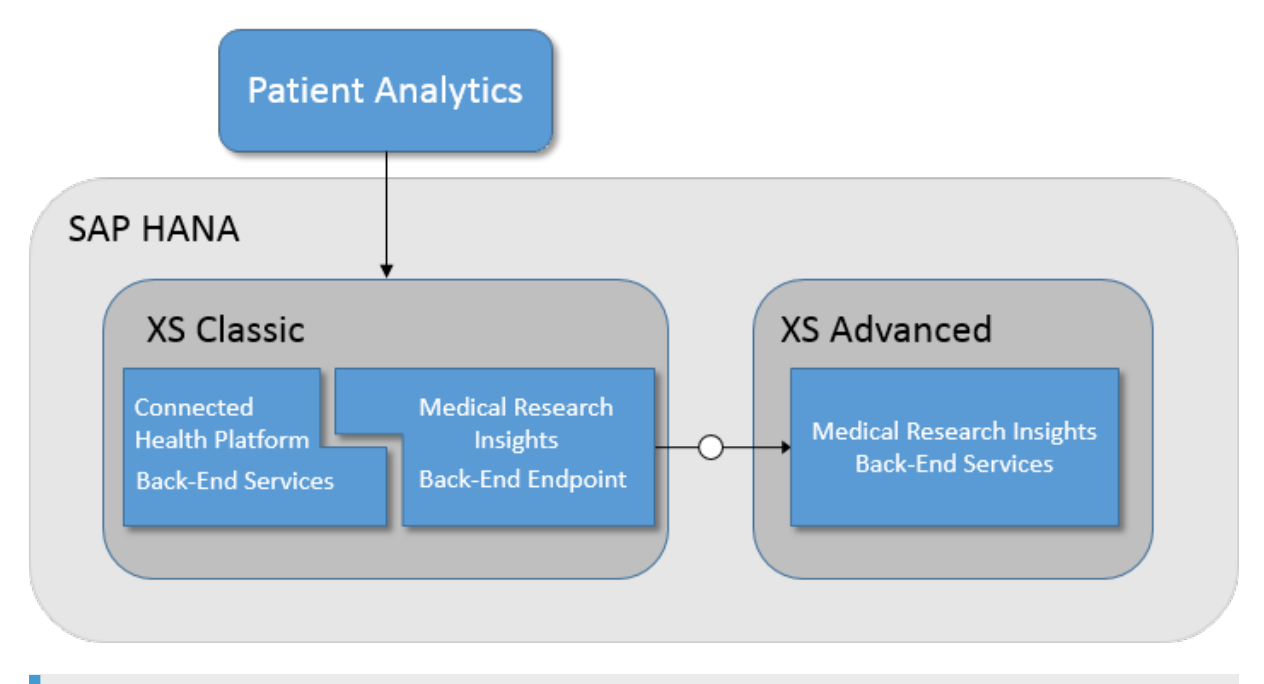

#### $\rightarrow$  Tip

If you experience issues during any of the following steps, check out the information available in [Troubleshooting \[page 42\].](#page-41-0)

#### **Procedure**

- 1. Generate the key pair which is required for communication between SAP HANA XS classic and SAP HANA XS advanced. The key pair generator is protected and, therefore, you must log on as the platform administrative user to generate the key pair.
	- a. Go to the SAP Fiori launchpad for SAP Connected Health.

The SAP Fiori launchpad is available at the following URL: https://<WebServerHost>: 43<SAPHANAinstance>/sap/hana/uis/clients/ushell-app/shells/fiori/ FioriLaunchpad.html?siteId=sap.hc.hph.flp|hph#

- b. Log on as the platform administrative user, who is assigned the role HC\_HPH\_PLUGINS\_ADMIN.
- c. In your browser, open the following URL:

https://<hostname>:43<instance number>/sap/hc/mri/services/genKey.xsjs

d. Copy the public key that appears.

You need this public key when you create the required back-end service in SAP HANA XS advanced.

The following is an example of the public key you need to copy:

#### <sup>'</sup> Sample Code

```
"-----BEGIN PUBLIC KEY-----\r
\nMFkwEwYHKoZIzj0CAQYIKoZIzj0DAQcDQgAEjMp5dfVGycIFlyBJNpHV7hl7PHHE
\r\nkOhN5NkuOaplMuBGajueFpXAxJcV+OAMkorbQAzvYhLSJTp82rn+Ij0Mjw==\r
\n\n\begin{bmatrix}\n n----END \quad PUBLIC \quad KEY----\r\n\end{bmatrix}
```
#### i Note

Make sure you copy the key as shown.

- 2. Use the SAP HANA XS advanced command-line client to log in to SAP HANA XS advanced.
	- a. To log in, go to  $\langle x \rangle$  client folder  $\rangle$  /bin and enter the command  $xs$  login.
	- b. Log in as the XSA\_ADMIN user, which you created when installing SAP HANA XS advanced runtime.
	- c. If you created a custom space during installation of SAP HANA XS advanced runtime, specify that as your space. Otherwise, specify the SAP space for creating the required back-end service, as well for the following steps regarding trust relationship setup.
- 3. Create the required back-end service in SAP HANA XS advanced by executing the following command:

```
xs cups mridb-prod -p '{"host":"localhost","password":"<your 
password>", "port": 3<instance number
xx>15,"schema":"SAP_HPH","user":"HPH_TECHNICAL_USER","pubKey":"<public_key>"}'
```
- 4. Deploy SAP HANA XS advanced for SAP Medical Research Insights using one of the following options:
	- $\circ$  If you want to use the default port (3000), then execute the command xs install
		- <SCA\_zip\_file\_name>.
	- If you want to change the port number, proceed as follows:
		- 1. Create a new mri.mtaext file with the following contents:

```
schema-version: "3.1.0"
ID: XSA_MRI-RUNTIME-CONFIG
extends: com.sap.hc.mri.hana.sca
modules:
```

```
 - name: mri
   parameters:
    port: < new_port number>
```
- 2. Execute the command xs install <SCA zip file name> -e mri.mtaext.
- 5. Log in to the *SAP HANA XS Administration Tool* as any administrative or system user who has the role sap.hana.xs.admin.roles::HTTPDestAdministrator.

The *SAP HANA XS Administration Tool* tool is available on the SAP HANA XS Web server at the following URL: https://<WebServerHost>:43<SAPHANAinstance>/sap/hana/xs/admin/.

- 6. In the *XS Artifact Administration* tool, configure the HTTP destination for the xsa.xshttpdest object.
	- a. Open the xsa.xshttpdest object under  $\parallel$  sap  $\parallel$  hc  $\parallel$  mri  $\parallel$ .
	- b. Optionally, if you want to use a different host with different connection settings, extend the destination to a new package.

To do so, choose *Extend New Package* , specify an extension package not in the SAP namespace, and choose *Create Extension*.

c. Configure the details of the HTTP destination.

Make sure you include the following:

- Under *General Information*, specify the port and URL of SAP HANA XS advanced where you deployed SAP Medical Research Insights.
- Under **Authentication Details** SSL Enabled **A**, choose Client Certificate as the SSL authentication type. Specify the trust store you created during setup of SAP HANA XS advanced.

For more information about configuring HTTP destinations, see Edit an HTTP Destination Runtime Configuration in the SAP HANA Administration Guide.

### **Results**

To verify that SAP Medical Research Insights is correctly deployed on SAP HANA XS advanced runtime, you can call the following URL: https://<hostname>:<XSA port number>/sap/hc/mri/pa/ pollMRIXSA.xsjs.

#### $\rightarrow$  Remember

The default XSA port number is 3000.

#### $\rightarrow$  Recommendation

If you've deployed SAP HANA XS classic and SAP HANA XS advanced on the same host server, we strongly recommend limiting the port number for SAP HANA XS advanced to the local host only.

This returns a status message indicating success or failure.

#### $\rightarrow$  Tip

Alternatively, you can verify the deployment status by checking the XSA logs, which indicate whether the application was started succesfully. To do so, execute the command **xs logs mri --recent** in the SAP HANA XS advanced command-line client.

### <span id="page-16-0"></span>**Related Information**

[Troubleshooting \[page 42\]](#page-41-0) [Installing and Updating Products and Software Components in SAP HANA XS Advanced Model](https://help.sap.com/viewer/a4d43a319ecf464e9d838454a6bdb9ad/1.0.12/en-US/a9c21ff1c919441d9fdd6e7d90f63159.html)

## **2.4 Installing Patches**

Periodically check for available patches for SAP Medical Research Insights on SAP Software Download Center and install them using SAP HANA Application Lifecycle Management.

## **Prerequisites**

- You have installed SAP Connected Health.
- You have installed SAP Medical Research Insights.
- You have installed any available patches for SAP Connected Health.

## **Context**

Patches are occasionally released for SAP Medical Research Insights 2.0 to correct any known technical issues that may have occurred for a specific version of the product. We recommend that you periodically check for and install any patches that are available.

## **Procedure**

1. Check whether patches are available for your version of SAP Medical Research Insights by referring to SAP Note [2228300](http://help.sap.com/disclaimer?site=https://launchpad.support.sap.com/#/notes/2228300) ...

#### i Note

For each available patch, take note whether you need to follow any special steps, in addition to the standard steps outlined here.

- 2. If patches are available, go to SAP Software Download Center to locate and download the relevant individual patches to a local folder.
	- a. Go to [https://support.sap.com/en/my-support/software-downloads.html](http://help.sap.com/disclaimer?site=https%3A%2F%2Fsupport.sap.com%2Fen%2Fmy-support%2Fsoftware-downloads.html) **and, under** *Types of Software Support Packages & Patches* , choose *Access Downloads*.
	- b. Choose *By Alphabetical Index (A-Z)*, choose *M*.
	- c. From the product list, select *SAP MED. RESEARCH INSIGHTS*.
- d. On the *Downloads* tab, select *SAP MED RESEARCH INSIGHTS 2.0*.
- e. On the *Downloads* tab, then select *COMPRISED SOFTWARE COMPONENT VERSIONS*.
- f. In the *HANA CONTENT MRI CORE 100* content folder, select *#OS INDEPENDENT SAP HANA DATABASE* and, from the items list, identify whether any zip files for the patch exist. If so, add them to your download basket.

#### $\rightarrow$  Tip

The description of each item includes the feature pack (support package level) and patch number.

g. In the *HANA XSA CONTENT MRI CORE 1.0* content folder, select *#OS INDEPENDENT* and, from the items list, identify whether any zip files for the patch exist. If so, add them to your download basket.

#### $\rightarrow$  Tip

The description of each item includes the feature pack (support package level) and patch number.

h. Go to the *DOWNLOAD BASKET* and download the ZIP files to a local folder.

#### i Note

If there are multiple content folders, ensure that you check all of these and download all available ZIP files with the appropriate patch number.

- 3. Import the downloaded ZIP file for the HANA CONTENT MRI CORE 100 content.
	- a. Open the SAP HANA Application Lifecycle Management.

The SAP HANA Application Lifecycle Management is available on the SAP HANA XS Web server at the following URL: https://<WebServerHost>:43<SAPHANAinstance>/sap/hana/xs/lm

- b. Choose *INSTALLATION*.
- c. Import the ZIP files

Choose *Browse* to display a file explorer, which you can use to locate the ZIP archive you want to import, and choose *Open*.

#### i Note

The import operation overwrites any identical objects in the target system with the content of the imported DU.

- d. Choose *Install*.
- 4. Import the downloaded ZIP file for the HANA XSA CONTENT MRI CORE 1.0 content.
	- a. Use the SAP HANA XS advanced command-line client to log in to SAP HANA XS advanced.
		- 1. To  $\log$  in, go to  $\lt$ xsa client folder>/bin and enter the command xs login.
		- 2. Log in as the XSA\_ADMIN user, which you created when installing SAP HANA XS advanced runtime.
	- b. Install the ZIP file by executing the command xs install <SCA zip file name>.

# <span id="page-18-0"></span>**3** Configuration

Configuring SAP Medical Research Insights involves configuring the *Patient Analytics* application, as well as the underlying applications delivered as part of SAP Connected Health.

The following table outlines the applications you use to create an end-to-end configuration that enables users to view patient data correctly:

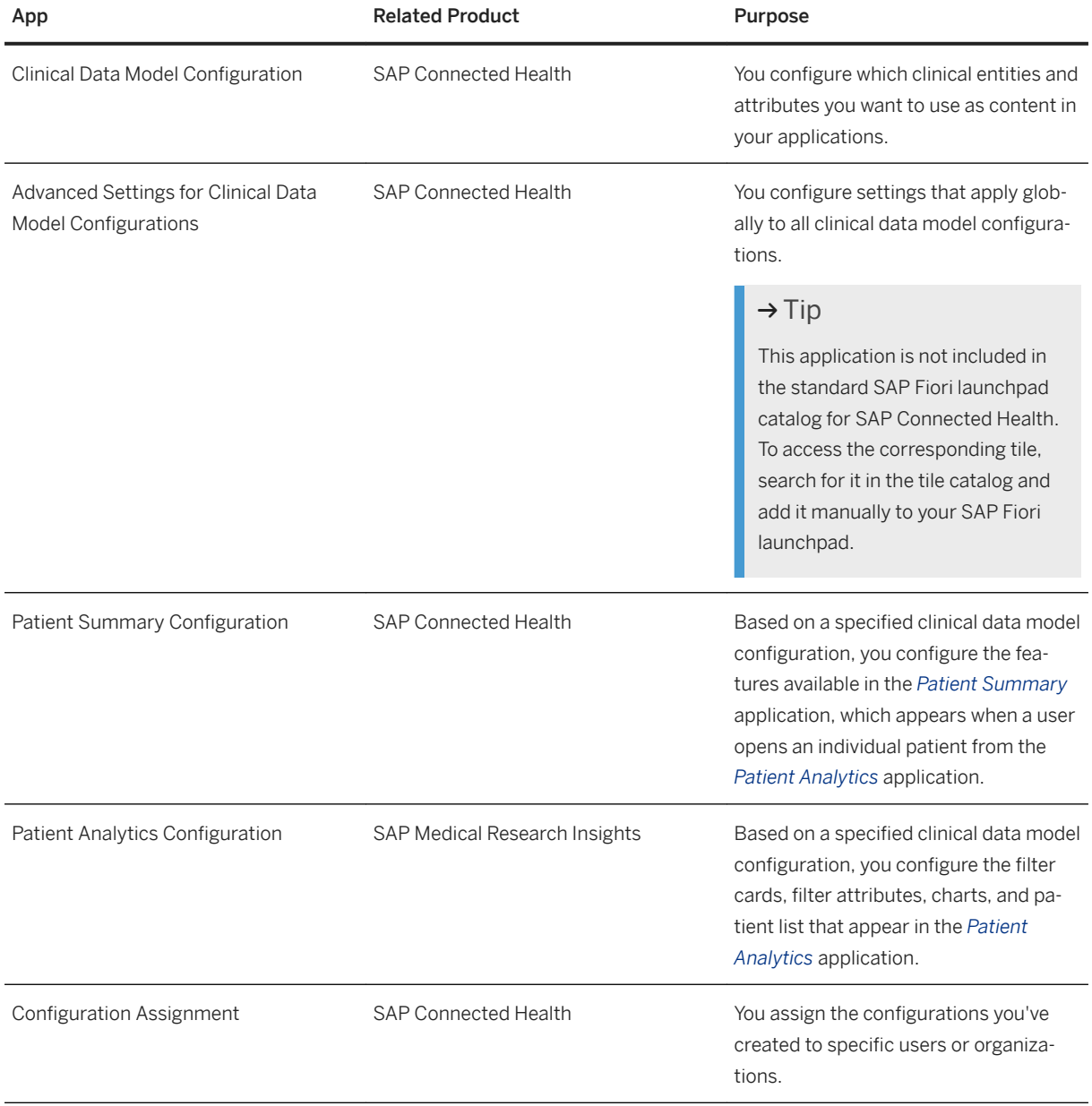

#### <span id="page-19-0"></span>i Note

For more information about any of the applications belonging to SAP Connected Health, see the SAP Connected Health Platform Administration Guide.

#### **Related Information**

Configuring Patient Analytics [page 20] Clinical Data Model Configuration Configuring the Patient Summary Assigning Configurations to Users

## **3.1 Configuring Patient Analytics**

### **Context**

To configure the filter cards, filter attributes, charts, and patient list of *Patient Analytics* you select basic patient data, interactions, and attributes defined in a clinical data model configuration. As your organization probably has multiple clinical data model configurations, each with multiple versions, you have to select which configuration you want to use as basis for your Patient Analytics configuration.

To configure the features of *Patient Analytics*, proceed as follows:

#### **Procedure**

1. Go to the SAP Fiori launchpad for SAP Connected Health.

The SAP Fiori launchpad is available at the following URL: https://<WebServerHost>: 43<SAPHANAinstance>/sap/hc/hph

- 2. Launch the *Patient Analytics Configuration* application.
- 3. Select the data model configuration on which you want to base your Patient Analytics configuration.
- 4. Add a new configuration or choose an existing Patient Analytics configuration.
- 5. Specify a name for the configuration.

#### $\rightarrow$  Recommendation

As your system can support numerous configurations, to avoid later confusion, we recommend that you choose a descriptive name that indicates the intent, purpose, or role of the related users.

<span id="page-20-0"></span>6. On the *Configuration Details* tab, specify the following:

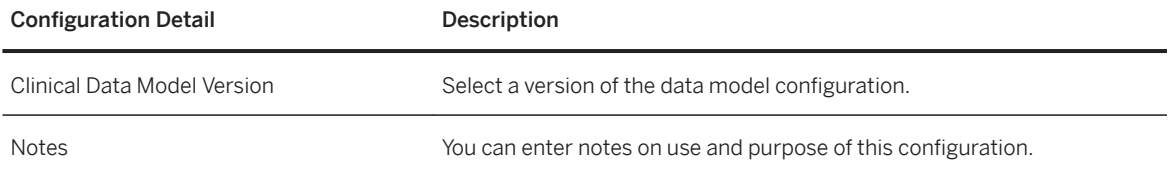

The data model version that is marked as *Active Version* is the version that is recommended for use.

7. Configure the filter cards, filter attributes, charts, and patient list.

Optional: If required, configure general *Patient Analytics* settings on the *Application Settings* tab:

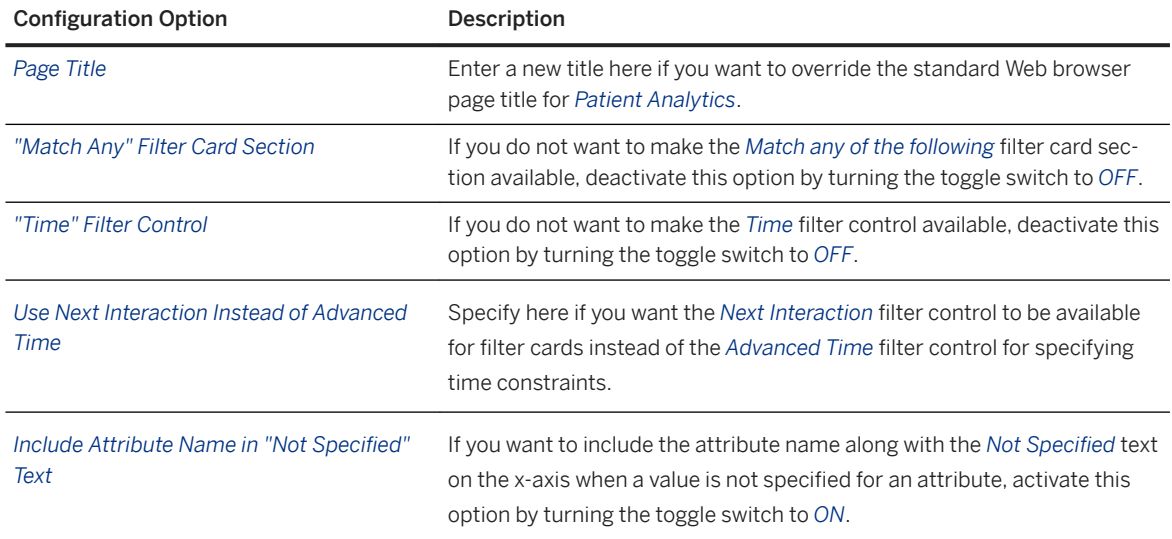

8. Save the configuration.

## **Related Information**

Managing Configurations [page 21] Adapting to More Recent Versions of the Data Model Configuration [page 23] Configuring Filter Cards and Filter Attributes [page 24] Configuring Charts [page 26] Configuring the Patient List [page 29] [Enabling Users to View Genomic Content \[page 30\]](#page-29-0)

## **3.1.1 Managing Configurations**

When you open the *Patient Analytics* application and select a data model configuration, you see an overview of all available Patient Analytics configurations that are based on this clinical data model configuration. From this

overview, you can manage your *Patient Analytics* configurations, which includes creating, duplicating, validating, and activating configurations.

From the overview screen, you can perform the following actions to manage your configurations:

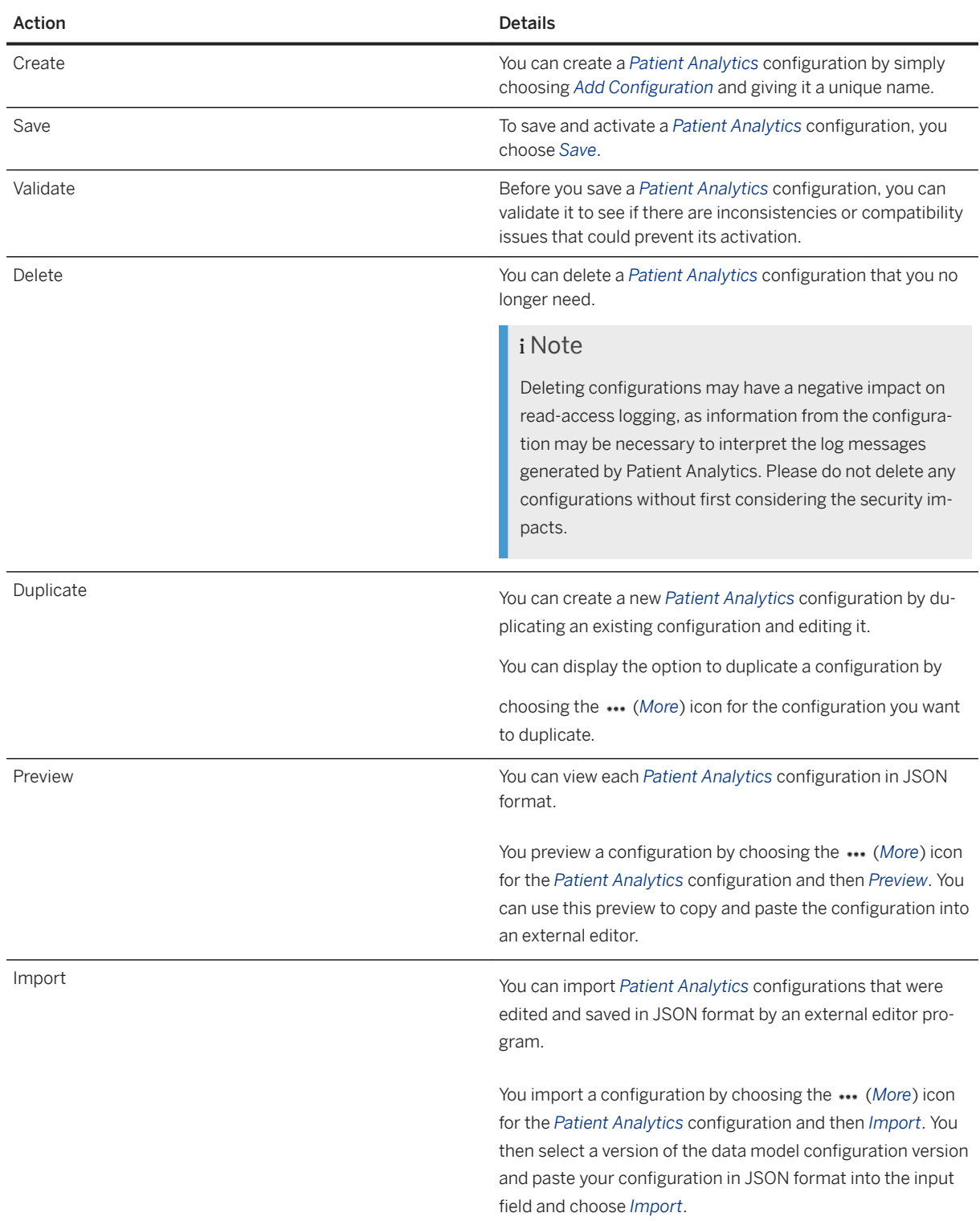

<span id="page-22-0"></span>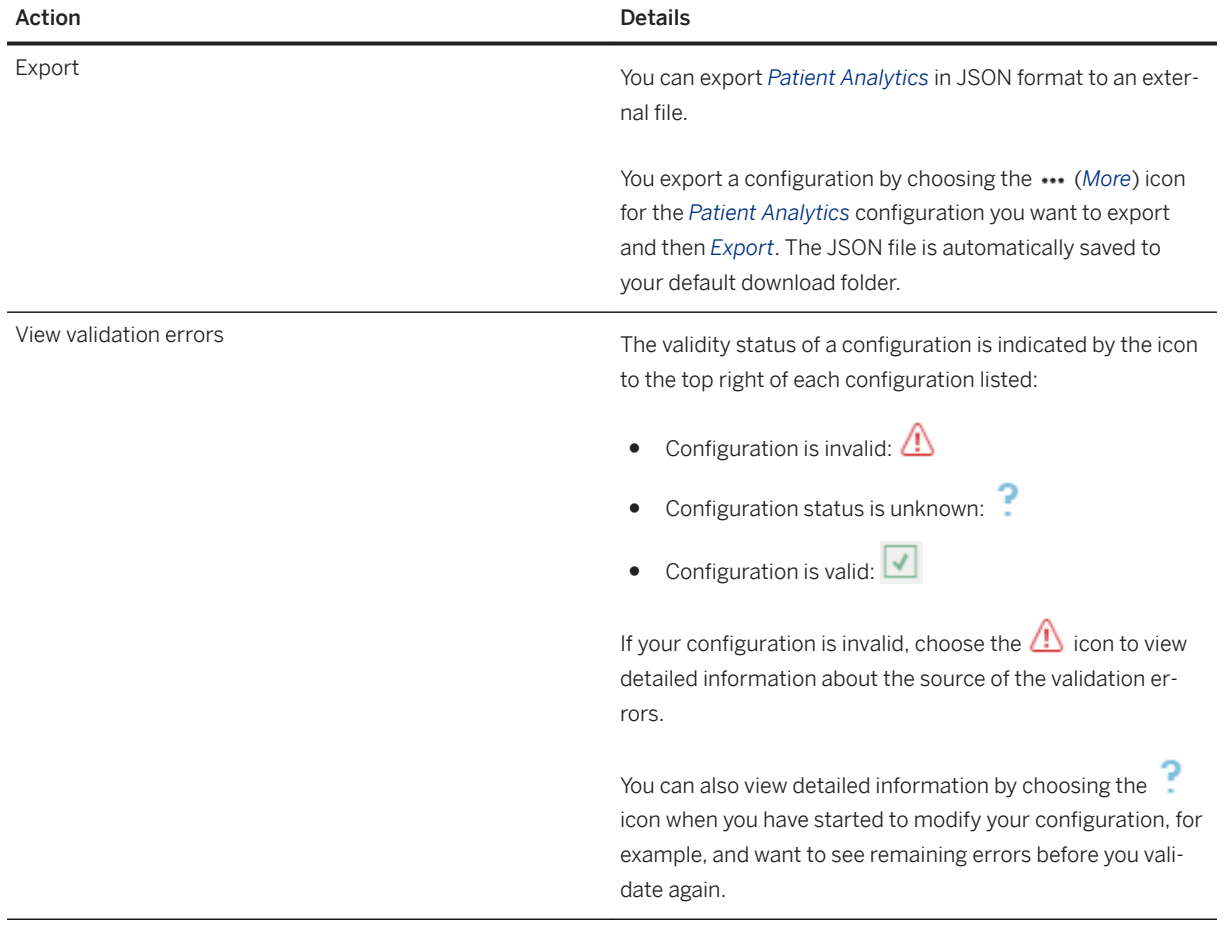

## **3.1.2 Adapting to More Recent Versions of the Data Model Configuration**

### **Context**

You base your Patient Analytics configurations on a specific version of a data model configuration. A warning in the Patient Analytics Configuration application informs you when a more recent version of this data model configuration is available. You can select the more recent version of the data model configuration and select whether you want to adapt the *Patient Analytics* configuration accordingly.

### **Procedure**

1. Go to the SAP Fiori launchpad for SAP Connected Health.

<span id="page-23-0"></span>The SAP Fiori launchpad is available at the following URL: https://<WebServerHost>: 43<SAPHANAinstance>/sap/hc/hph

- 2. Launch the *Patient Analytics Configuration* application.
- 3. Select the data model configuration on which the *Patient Analytics* configuration is based.

If a more recent active version of the data model version is available, you see a warning.

4. For the configuration that you want to update, select the most recent version of the clinical data model configuration.

The clinical data model configuration version that is marked as *Active Version* is the version that is recommended for use.

5. Choose whether you keep the current settings or discard the current settings.

If you discard the current settings of the *Patient Analytics* configuration, you have to configure the filter cards, filter attributes, charts, and patient list again.

If you keep the current settings of the *Patient Analytics* configuration, any interactions and attributes that were added to the selected version of the clinical data model configuration are not activated by default when you update your configuration. To activate these, ensure you set the relevant toggle switches to *ON* on the *Filter Cards* tab.

6. To save the settings, save the configuration.

## **3.1.3 Configuring Filter Cards and Filter Attributes**

### **Context**

To configure filter cards and filter attributes, you select basic patient data, interactions, and attributes that are defined in a clinical data model configuration. Since your organization probably has multiple clinical data model configurations, each with multiple versions, you have to select which configuration and configuration version you want to use as basis for your *Patient Analytics* configuration.

To configure the filter cards and filter attributes of *Patient Analytics*, proceed as follows:

#### **Procedure**

1. Go to the SAP Fiori launchpad for SAP Connected Health.

The SAP Fiori launchpad is available at the following URL: https://<WebServerHost>: 43<SAPHANAinstance>/sap/hc/hph

- 2. Launch the *Patient Analytics Configuration* application.
- 3. Select the data model configuration and the *Patient Analytics* configuration you want to configure.
- 4. Choose the *Filter Cards* tab.

5. To define a filter card, select the interaction that you want to use as a filter card. Ensure that the toggle switch of the required interaction is set to *ON*.

You can't switch off the *Basic Data* filter card. In *Patient Analytics*, the *Basic Data* filter card is always displayed.

6. To configure filter attributes for filter cards or charts, choose an interaction to open a list with the attributes of the interaction.

Even if you don't want to use an interaction as a filter card, you can still configure the attributes of the interaction so that you can use them in the charts.

7. Specify whether the filter card appears on the user interface by default when the user starts the *Patient Analytics* application. To do so, select the *Display Filter Card at Application Start* checkbox.

To allow an interaction to be used as a filter card, ensure that the toggle switch of the interaction is set to *ON*.

8. Check the following settings for the filter attributes:

#### i Note

Default settings are applied here automatically when you create a configuration. You can check and adjust these settings in this step.

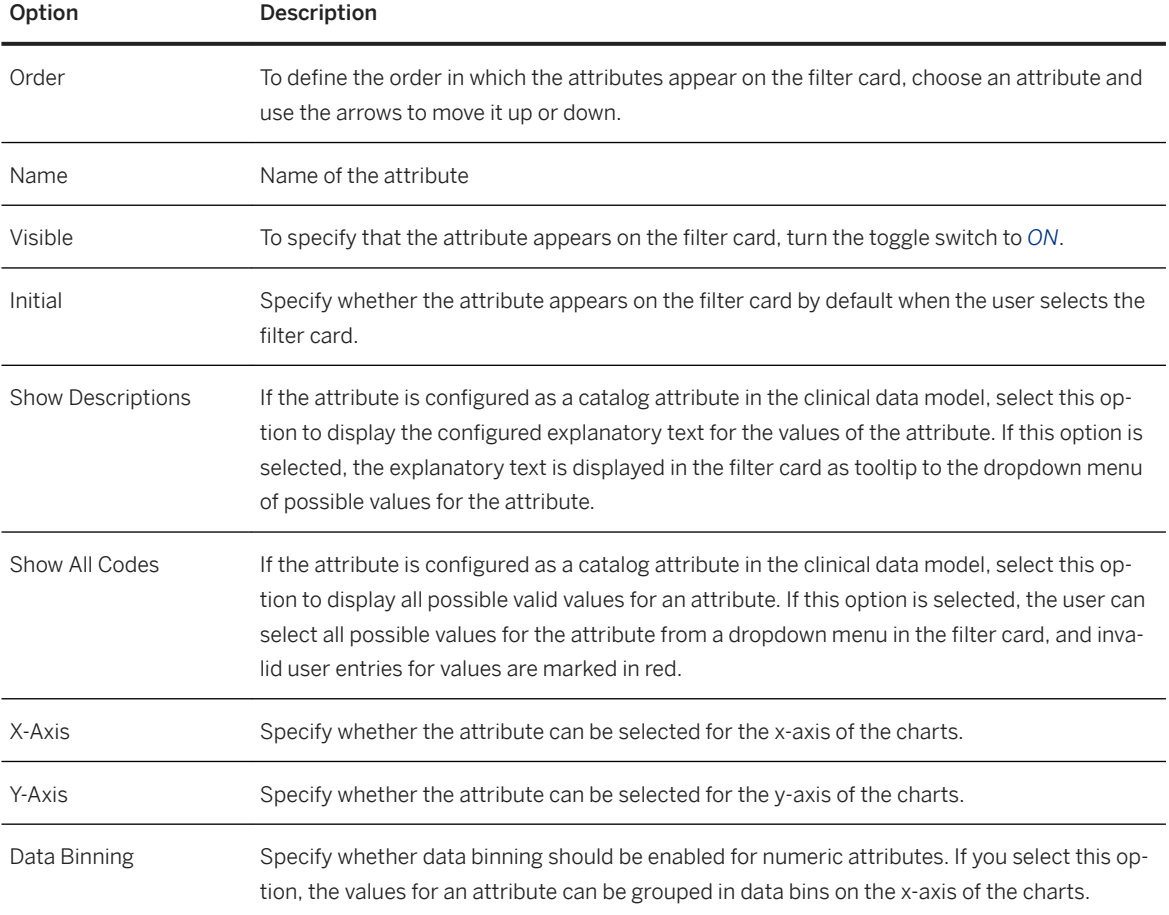

<span id="page-25-0"></span>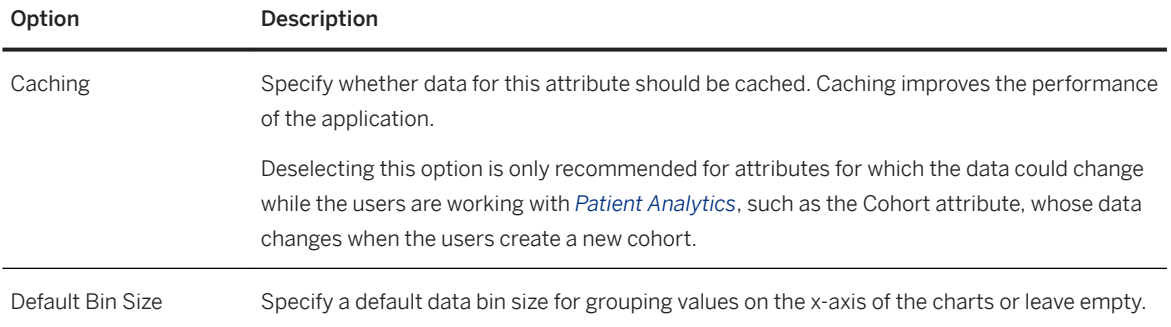

9. To define the order in which the filter cards appear, choose a filter card and use the arrows to move it up or down.

10. To save the settings, save the configuration.

## **3.1.4 Configuring Charts**

### **Context**

On the *Charts* tab, you can select following chart types:

- Bar chart
- Box plot chart
- Kaplan-Meier chart

You can also select the *Patient List* and the *Variant Browser*.

On the *Filter Cards* tab, you select the attributes you want to display initially on the x-axis and y-axis of the charts.

To configure the filter attributes of *Patient Analytics*, you select basic patient data, interactions, and attributes of a clinical data model configuration. Since your organization probably has multiple clinical data model configurations, each with multiple versions, you have to select which configuration you want to use as basis for your *Patient Analytics* configuration.

### **Procedure**

1. Go to the SAP Fiori launchpad for SAP Connected Health.

The SAP Fiori launchpad is available at the following URL: https://<WebServerHost>: 43<SAPHANAinstance>/sap/hc/hph

- 2. Launch the *Patient Analytics Configuration* application.
- 3. Select the data model configuration and the *Patient Analytics* configuration you want to configure.

4. On the *Filter Cards* tab, configure the attributes that you want to use for the charts. Specify whether the attributes can be selected for the x-axis or y-axis of the charts.

#### i Note

Any attribute used as an initial attribute for an axis on the *Charts* tab must be set to visible and defined as an initial filter card attribute. *Display Filter Card at Application Start* must also be selected for the attribute's filter card.

- 5. Open the *Charts* tab.
- 6. Specify the categories (x-axis) and measures (y-axis) you want to initially appear on the charts by default when the user views a chart.
- 7. Specify which type of chart appears initially.
- 8. Specify the minimum patient count for the charts.

#### *i* Note

For security reasons, you should not set the minimum patient count to a value less than the value specified to trigger the requirement to use read access logging.

#### i Note

For privacy reasons, the charts in *Patient Analytics* display only aggregated patient data. You configure a minimum patient count so that search results containing fewer patients than this minimum patient count aren't visualized in the charts and users can't identify individual patients in the charts.

This threshold is also used to restrict values displayed in a filter card dropdown for catalog attributes. If the *Show All Codes* option is not selected for a catalog attribute on the *Filter Cards* tab, data is retrieved from the patient table. If the number of aggregated patients for a filter card dropdown entry is below the threshold, these entries are not displayed for selection. This prevents users from being able to identify individual patients.

9. Select the charts that you want to use in *Patient Analytics*. To do so, turn the toggle switch of the charts to *ON*. You can also select the *Genomic Views* and *Patient List*.

#### i Note

You need to activate at least one of the chart types listed so that users of the configuration can access at least one chart or the *Genomic Views* or *Patient List* in *Patient Analytics*.

10. For each chart that you want to use, specify whether the *Export to CSV File* and *Export to PDF File* buttons are to be made available. To do so, choose the chart and the relevant checkboxes.

#### A Caution

If these buttons are activated for the *Patient List* when audit logging is active for SAP Medical Research Insights, a significant amount of time may be required to complete these exports depending on the number of patients in the list.

11. For each chart that you want to use, specify whether the *Add to Cohort* button is to be made available for the chart. To do so, choose the chart and select the checkbox.

#### i Note

If you don't select the *Export to CSV File*, *Export to PDF File*, or *Add to Cohort* checkboxes, these buttons aren't made available in *Patient Analytics* for any users who are assigned and use this configuration.

12. For the bar chart and box plot chart, choose *Show Categories with No Patients* if you want all categories in these charts to be displayed even if a category has no matching patients.

This option only applies to charts when at least two values have been specified for the x-axis or if data binning has been applied. If you do not select this option, categories for which there are no matching patients are removed from the chart.

- 13. For the Kaplan-Meier chart, specify the following:
	- The confidence interval of the survival curves Note that the confidence interval is specified in terms of the standard score, that is the number of standard deviations from the mean. For example, 1.96 corresponds to a symmetric interval that covers a total probability of 95%.
	- The interactions to be used to determine the vital status The *Interactions Verifying Vital Status* should be interactions that can be used to determine at which point in time a patient was still alive. For example, a chemotherapy treatment can be an *Interaction Verifying Vital Status*, but an autopsy wouldn't be suitable. What you specify for *Interactions Verifying Vital Status* are the events that determine when patients are censored. This influences what is displayed to users as *Censoring Events* in the Kaplan-Meier chart.

#### i Note

Censoring events are the dates after which a patient is removed from the number of survivors in the Kaplan-Meier analysis. This might be required if contact is lost with a patient or a patient drops out of a study, since the event of interest doesn't exist. So if the patient's event of interest doesn't exist, the censoring event is the date of the last known contact, which SAP Medical Research Insights defines as the most recent interaction verifying the vital status.

- The interactions that users can select as their event of interest; these are used as end points in the Kaplan-Meier analysis
- 14. For the *Patient List*, specify the number of patients listed per page.
- 15. For the *Genomic Views*, specify the reference genome used in the *Variant Browser*.
- 16. To save the settings, save the configuration.

### **Related Information**

Configuring Filter Cards and Filter Attributes [page 24] Configuring a Minimum Patient Count [page 32]

## <span id="page-28-0"></span>**3.1.5 Configuring the Patient List**

## **Context**

To configure the patient list of *Patient Analytics*, you select basic patient data, interactions, and attributes of a clinical data model configuration. Since your organization probably has multiple clinical data model configurations, each with multiple versions, you have to select which configuration you want to use as basis for your *Patient Analytics* configuration.

For the patient list, you select the basic data attributes and interaction attributes that can be used as columns of the list. You configure which attributes are displayed initially as default columns and which attributes provide a link to the *Patient Summary* application.

### **Procedure**

1. Go to the SAP Fiori launchpad for SAP Connected Health.

The SAP Fiori launchpad is available at the following URL: https://<WebServerHost>: 43<SAPHANAinstance>/sap/hc/hph

- 2. Launch the *Patient Analytics Configuration* application.
- 3. Select the data model configuration and the *Patient Analytics* configuration you want to configure.
- 4. On the *Charts* tab, select the patient list and specify the patients per page.
- 5. On the *Patient List* tab, select and configure the attributes that you want to use to build columns of the patient list. To do so, choose an interaction to open a list of the attributes for the interaction.
- 6. Select the attributes that are used in the patient list by turning the toggle switch to *ON*.

The selected attributes are either displayed initially as default columns or can be selected by the users.

- 7. Select which attributes are displayed initially as default columns of the patient list.
- 8. Select which attributes provide a link to the *Patient Summary* application.

For example, if you select the *Patient ID* attribute, users can choose a patient's ID to view the patient's medical data in the *Patient Summary* application.

- 9. To define the order of the initially displayed columns of the patient list, move the attributes and arrange them in the desired sequence.
- 10. To save the settings, save the configuration.

## <span id="page-29-0"></span>**3.1.6 Enabling Users to View Genomic Content**

For users to use the *Genomic Views*, view genomic information in the *Variant Browser*, or create filter cards to filter by genomic information, you must configure genomic content in *Patient Analytics Configuration* and ensure that your clinical data model configuration supports genomic data.

### **Prerequisites**

● You have integrated genomic data into SAP Connected Health.

## **Context**

For a clinical data model configuration to correctly support genomic data in the *Genomic Views* in *Patient Analytics*, it should use the *Genome Sequencing* and *Genetic Variant* interactions that are added to your configuration when you create a new configuration. You should then activate these interactions in the appropriate Patient Analytics configurations.

#### **Procedure**

1. Go to the SAP Fiori launchpad for SAP Connected Health.

The SAP Fiori launchpad is available at the following URL: https://<WebServerHost>: 43<SAPHANAinstance>/sap/hc/hph

- 2. Open the *Clinical Data Model Configuration* application.
- 3. Open the configuration you want to apply or create a new configuration.

When you create a new configuration the *Genome Sequencing* interaction and the *Genetic Variant* interaction are created automatically under *Defined Interactions*.

4. If you want to edit the default details of these interactions, under *Defined Interactions*, choose one of these interactions and edit the available parameters and attributes.

#### $\rightarrow$  Recommendation

We recommend you don't delete the standard attributes.

- 5. Open the *Patient Analytics Configuration* application.
- 6. Specify the clinical data model configuration containing the *Genome Sequencing* and *Genetic Variant* interactions.
- 7. Select an existing configuration or create a new configuration.
- 8. Under *Filter Cards*, turn the toggle switch for the *Genome Sequencing* and *Genetic Variant* interactions to *ON*.

9. For each interaction, specify the attributes you want to use.

#### i Note

You must, at a minimum, make *Location* visible for *Genetic Variant* and *Sample ID* for *Genome Sequencing*.

10. Under *Charts Chart Types* , ensure the toggle switch for the *Genomic Views* is switched to *ON* and specify the reference genome you want to apply.

### **Results**

In *Patient Analytics*, users can now use the *Genomic Views*, view genome sequencing information in the *Variant Browser*, and search by genetic variants using the *Genetic Variant* filter card. This is assuming the patients have genomic data available and this application configuration is assigned to the user.

# <span id="page-31-0"></span>**4 Security**

As SAP Medical Research Insights is an application running on SAP Connected Health, most security aspects are handled by the platform.

This guide complements the security information provided for SAP Connected Health with information about aspects specific to SAP Medical Research Insights. For information about general security tasks, such as securing network communication or creating users, see the SAP Connected Health Platform Administration Guide.

### **Related Information**

Configuring a Minimum Patient Count [page 32] [Authorizations \[page 34\]](#page-33-0) [Logging Read Access and Changes to Patient Data \[page 36\]](#page-35-0) [Reporting on Patient Data \[page 37\]](#page-36-0) [Viewing and Deleting User Data \[page 38\]](#page-37-0) [Deleting Patient Data \[page 38\]](#page-37-0) [Blocking Access to Administrative Applications \[page 39\]](#page-38-0) [Regenerating Keypairs for SAP HANA XS Advanced \[page 39\]](#page-38-0) [SAP Connected Health Platform Security Guide](https://help.sap.com/viewer/Connected_Health_Security_FP5/12ba3024a59d46eea3d8899468bcccee.html)

## **4.1 Configuring a Minimum Patient Count**

To protect the privacy of the patients, you can configure a minimum patient count for the aggregated data displayed in the charts of *Patient Analytics*.

### **Context**

In *Patient Analytics*, users view only aggregated patient data in the charts. To view specific patients, users must open the patient list, which does not show any patients for whom the user doesn't have permissions. However, if the number of patients used to generate the aggregated data is sufficiently small, a user could correctly guess which data belongs to which patient. To make sure that users can't identify individual patients in the charts, you can specify a minimum patient count that will allow users to drill down into patient data far enough to fulfill their research requirements without being able to interpret, with any accuracy, which patient the data may belong to.

The configured minimum patient count has the following effects

- The charts in *Patient Analytics* display groups of patients that match combinations of values for the selected filter attributes. If a group of patients is smaller than the configured minimum patient count, this group isn't displayed.
- Only groups of patients bigger than the minimum patient count are displayed in the charts.
- Users can't see why a possible combination of values for the filter attributes is not displayed. The reason for this could be that either fewer patients than the minimum patient count have matching values or there's simply no data available.
- This threshold is also used to restrict values displayed in a filter card dropdown for catalog attributes. If the *Show All Codes* option is not selected for a catalog attribute on the *Filter Cards* tab, data is retrieved from the patient table. If the number of aggregated patients for a filter card dropdown entry is below the threshold, these entries are not displayed for selection. This prevents users from being able to identify individual patients.

#### i Note

The minimum patient count applies only to the chart views. It doesn't have an effect on the patient list.

It's possible that you can see patients who match you filter attributes in the patient list, while, due to the configured minimum patient count, these patients don't appear in the chart views. You can see the patients in the patient list because they are patients who you are authorized to see.

#### i Note

For security reasons, you should not set the minimum patient count to a value less than the value specified to trigger the requirement to use read access logging.

#### $\rightarrow$  Tip

A minimum patient count isn't necessary if all users who work with the same *Patient Analytics*  configuration are authorized to access the data of all patients in the patient list. In this case, you should specify a minimum patient count of 1 patient in the *Patient Analytics* configuration to allow an exact analysis of the data.

## **Procedure**

1. Go to the SAP Fiori launchpad for SAP Connected Health.

The SAP Fiori launchpad is available at the following URL: https://<WebServerHost>: 43<SAPHANAinstance>/sap/hc/hph

- 2. Launch the *Patient Analytics Configuration* application.
- 3. Select the data model configuration and the Patient Analytics configuration you want to configure.
- 4. Open the *Charts* tab.
- 5. Specify the minimum patient count for the charts.
- 6. To save the settings, activate the configuration.

## <span id="page-33-0"></span>**4.2 Authorizations**

The authorization concept for SAP Medical Research Insights, which is an application that runs on SAP Connected Health, is that application authorization is granted using user roles and authorization logic for database access is incorporated into database views.

### **Related Information**

User Roles [page 34] [Technical Role \[page 35\]](#page-34-0) [Analytic Privileges \[page 36\]](#page-35-0)

## **4.2.1 User Roles**

SAP Medical Research Insights provides user roles for application users and administrators.

Users of SAP Medical Research Insights can have the following user roles:

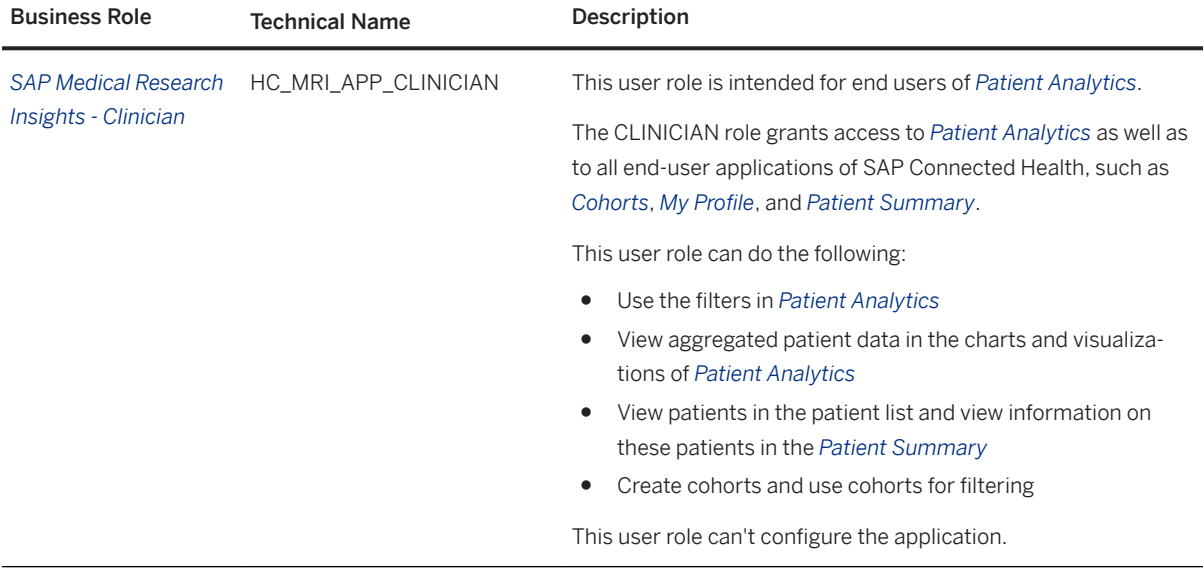

<span id="page-34-0"></span>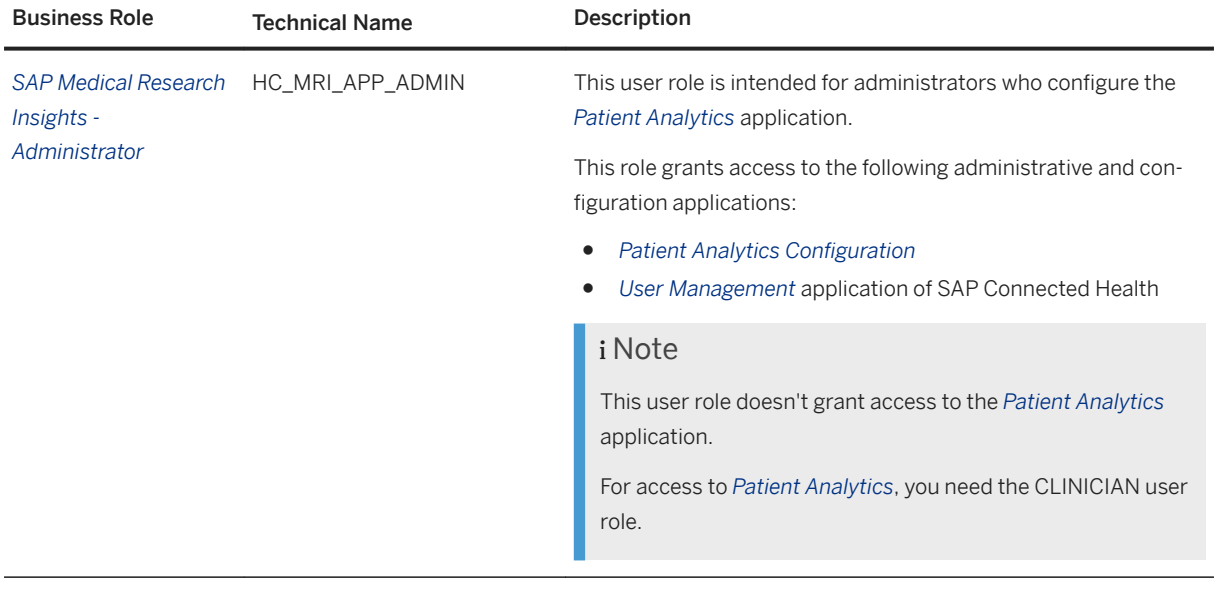

## **Assigning User Roles for SAP Medical Research Insights**

Before you can assign user roles for SAP Medical Research Insights, you need to ensure that the *SAP Medical Research Insights Roles Plug-In* has been activated. You can do this in the *Plug-In Cockpit* of SAP Connected Health.

To assign a user role to a user, create or edit the user in the *Users* view of the *User Management* application of SAP Connected Health, and select the user role.

## **4.2.2 Technical Role**

For applications running on SAP Connected Health, application users can't directly query the database. Instead, such queries are executed indirectly by a technical user.

For the technical user to connect to the database, you must assign it the technical role sap.hc.mri.roles::HC\_MRI\_TECH\_CONNECTION.hdbrole.

In addition, in the SAP HANA XS Administration Tool, you must configure the SQL connection sap.hc.mri::TechnicalConnection.xssqlcc.

For more information, see *Setting up the Technical User* in the SAP Connected Health Platform Administration Guide.

## <span id="page-35-0"></span>**4.2.3 Analytic Privileges**

Restricting access to specific data and data types is critical when dealing with any form of patient data. By default, the security logic for SAP Connected Health is incorporated into database views. Analytic privileges are not supported by default.

If you already use custom analytic privileges, you can configure the system to use them. However, as soon as possible, you should adopt the approach of incorporating security logic into database views.

For more information, please contact your SAP technical consultant.

#### $\rightarrow$  Recommendation

We recommend that you use the provided default security logic. If you want to adjust the logic in any way, we recommend developing and implementing custom views.

For more information about implementing custom views, see *Customizing Data Consumption for Applications*  in the SAP Connected Health Platform Administration Guide.

## **4.3 Logging Read Access and Changes to Patient Data**

For security reasons, we recommend you log read access and changes to all tables containing sensitive data by using both the audit log framework of SAP Connected Health platform and SAP HANA audit policies.

### **Read-Access Logging**

Most features of SAP Medical Research Insights aggregate patient data and therefore don't need to log readaccess. However, the patient list feature does enable users to view individual patients and their data. For genomics features, you define a threshold that specifies when read-access logs are to be generated for genomic data that is accessed. These logs are only generated when your defined threshold is not met.

For this reason, we recommend enabling read-access logging for SAP Medical Research Insights using the audit log framework of SAP Connected Health platform.

For more information about the audit log framework and what information is logged for the patient list and genomics features, see the Security Guide of SAP Connected Health platform.

#### **Audit Policies**

For SAP Medical Research Insights, the table

"SAP\_HPH"."sap.hc.mri.pa.db::MRIEntities.Bookmarks" contains user data and, therefore, you must create an audit policy for it. The audit policy logs any changes made to this table.

All other tables containing patient and configuration data are included as part of SAP Connected Health.

## <span id="page-36-0"></span>**4.4 Reporting on Patient Data**

If you are required to show a patient what personal data is stored in the system, you can generate a technical report on all data stored for the patient or you can display the data in the *Patient Summary* application.

## **Technical Report**

A service is available to generate a technical report as a JSON array, listing all data available in the system for a specified patient.

To use this service, you must be assigned the following roles:

- sap.hc.hph.roles::HC\_HPH\_APP\_PLATFORM\_ADMIN
- sap.hc.hph.cdw.patientdeletion.roles::HC\_HPH\_CDW\_PD\_APP\_ADMIN

To generate a report, proceed as follows:

1. In SAP HANA studio or Web IDE, open the table

sap.hc.hph.cdw.db.models::DWEntities.Patient\_Key and use the information you know about the patient, such as the first and last name, to search the table for the PatientID and DWSource of the patient.

- 2. Log on to SAP Connected Health platform.
- 3. In your browser, open the following URL, making sure to include the DWSource and PatientID: http://<host>:<port>/sap/hc/hph/cdw/patientdeletion/services/patientaccess.xsjs? DWSource=<DWSource>&PatientID=<PatientID>

## **Patient Summary**

As a more visual alternative, you can show a patient what data is stored by viewing the data on either the *Timeline* or the *Overview* of the *Patient Summary* application. These views show the different types of interactions the patient has had and the details of those interactions.

#### i Note

Your clinical data model configuration and patient summary configuration influence what patient data is shown in the *Patient Summary* application. If you are required to show all personal data to a patient, make sure that your configurations enable this by not filtering out or hiding relevant data.

## <span id="page-37-0"></span>**4.5 Viewing and Deleting User Data**

### **Context**

In exceptional cases, you may need to delete the data associated with a specific user. For SAP Medical Research Insights, user data is stored for bookmarks. Bookmarks are specific to the user who created them and, therefore, include references to the user.

#### i Note

SAP Medical Research Insights users are created and stored as SAP HANA database users. Deleting bookmark information from SAP Medical Research Insights does not delete the user or other related user data from the SAP HANA database.

#### **Procedure**

1. To see where a user's bookmark data appears in the system, in the repository workspace, execute the stored procedure "SAP\_HPH"."sap.hc.mri.pa.db::MRIUserDisplay".

When executing the procedure, use the UserName parameter to specify the user.

2. To delete the user's bookmark data, in the repository workspace, execute the stored procedure "SAP\_HPH"."sap.hc.mri.pa.db::MRIUserCleanup".

When executing the procedure, use the UserName parameter to specify the user.

## **4.6 Deleting Patient Data**

Although you view your patient data in SAP Medical Research Insights, the patient data is actually stored in SAP Connected Health. So if you need to delete patient data, you must do it from SAP Connected Health.

#### **Related Information**

[Deleting Patient Data - SAP Connected Health](https://help.sap.com/viewer/Connected_Health_Security_FP5/2ac44f328832476cbbb35073cc5864c0.html)

## <span id="page-38-0"></span>**4.7 Blocking Access to Administrative Applications**

If you've deployed the applications of SAP Medical Research Insights as Web-based applications, we strongly recommend setting up a firewall to restrict access to all administrative functions.

In your firewall settings, the following URLs must be accessible by end-users:

```
/sap/hc/mri/pa/ui/*
/sap/hc/mri/pa/services/*
```
#### $\rightarrow$  Remember

For a list of URLs that must be whitelisted for SAP Connected Health, see the *SAP Connected Health Security Guide*.

#### **Related Information**

[Blocking Access to Administrative Applications](https://help.sap.com/viewer/fcea831166c24685a4773e0cb1f9e24f/1.0.5/en-US/2e67ce2090344510a074c6058afb8534.html)

## **4.8 Regenerating Keypairs for SAP HANA XS Advanced**

### **Context**

If you believe that the keypair required for communication between SAP HANA XS classic and SAP HANA XS advanced has been compromised or if you need to regenerate a new keypair to comply with your organization's security policy, follow the steps described here.

### **Procedure**

- 1. Log on as the SYSTEM user to the SAP HANA Web IDE, which is available at http://<hostname>: 43<instance number>/sap/hana/ide/editor.
- 2. Navigate to the package **sap** *hc mri* lib .
- 3. Right-click the file xsa.xssecurestore and choose *Delete*.
- 4. Right-click the same package lib and create a new file Give the file the same name **xsa.xssecurestore**.
- 5. Open the file xsa.xssecurestore, enter **{}** in the file and save it.

6. Generate the key pair which is required for communication between SAP HANA XS classic and SAP HANA XS advanced.

This step is described in [Deploying SAP Medical Research Insights on SAP HANA XS Advanced \[page 14\]](#page-13-0).

7. Update the required back-end service by using the following command:

```
xs uups mridb-prod '{"host":"localhost","password":"<your password>","port":
3<instance 
number>15, "schema": "SAP_HPH", "user": "HPH_TECHNICAL_USER", "pubKey": "<public
key>"}'
```
8. Restart the application using the command xs restart mri.

# <span id="page-40-0"></span>**5 Operations**

The SAP HANA Administration Guide provides relevant information about general operational concepts and tasks, such as monitoring, starting and stopping systems, or backup and recovery.

In addition to the operations features provided by the SAP HANA platform, SAP Connected Health provides a central *Clinical Data Warehouse Cockpit* application for monitoring data integration for the platform and its applications. For more information, see the SAP Connected Health Platform Administration Guide.

# <span id="page-41-0"></span>**6 Troubleshooting**

## **6.1 General Troubleshooting**

If any problems or errors occur, you must ensure that the system is configured correctly according to the information presented in this guide.

If problems persist, you can contact SAP Support by going to [https://support.sap.com/incident](http://help.sap.com/disclaimer?site=https%3A%2F%2Fsupport.sap.com%2Fincident) and creating an incident under the component IS-PMED-MRI.

## **6.2 Issues Deploying on SAP HANA XS Advanced**

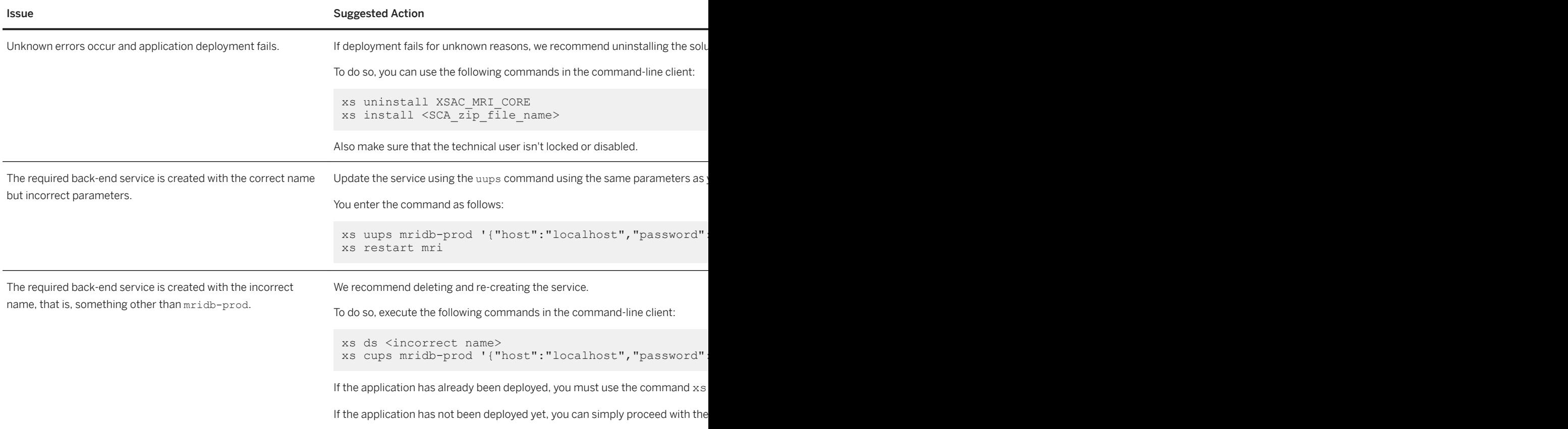

![](_page_42_Picture_73.jpeg)

# <span id="page-43-0"></span>**7 Glossary**

![](_page_43_Picture_138.jpeg)

![](_page_44_Picture_148.jpeg)

![](_page_45_Picture_153.jpeg)

![](_page_46_Picture_114.jpeg)

# **Important Disclaimers and Legal Information**

### **Hyperlinks**

Some links are classified by an icon and/or a mouseover text. These links provide additional information. About the icons:

- Links with the icon  $\bullet$ : You are entering a Web site that is not hosted by SAP. By using such links, you agree (unless expressly stated otherwise in your agreements with SAP) to this:
	- The content of the linked-to site is not SAP documentation. You may not infer any product claims against SAP based on this information.
	- SAP does not agree or disagree with the content on the linked-to site, nor does SAP warrant the availability and correctness. SAP shall not be liable for any damages caused by the use of such content unless damages have been caused by SAP's gross negligence or willful misconduct.
- Links with the icon  $\sim$ : You are leaving the documentation for that particular SAP product or service and are entering a SAP-hosted Web site. By using such links, you agree that (unless expressly stated otherwise in your agreements with SAP) you may not infer any product claims against SAP based on this information.

## **Beta and Other Experimental Features**

Experimental features are not part of the officially delivered scope that SAP guarantees for future releases. This means that experimental features may be changed by SAP at any time for any reason without notice. Experimental features are not for productive use. You may not demonstrate, test, examine, evaluate or otherwise use the experimental features in a live operating environment or with data that has not been sufficiently backed up. The purpose of experimental features is to get feedback early on, allowing customers and partners to influence the future product accordingly. By providing your

feedback (e.g. in the SAP Community), you accept that intellectual property rights of the contributions or derivative works shall remain the exclusive property of SAP.

## **Example Code**

Any software coding and/or code snippets are examples. They are not for productive use. The example code is only intended to better explain and visualize the syntax and phrasing rules. SAP does not warrant the correctness and completeness of the example code. SAP shall not be liable for errors or damages caused by the use of example code unless damages have been caused by SAP's gross negligence or willful misconduct.

## **Gender-Related Language**

We try not to use gender-specific word forms and formulations. As appropriate for context and readability, SAP may use masculine word forms to refer to all genders.

 $@$  2018 SAP SE or an SAP affiliate company. All rights reserved.

No part of this publication may be reproduced or transmitted in any form or for any purpose without the express permission of SAP SE or an SAP affiliate company. The information contained herein may be changed without prior notice.

Some software products marketed by SAP SE and its distributors contain proprietary software components of other software vendors. National product specifications may vary.

These materials are provided by SAP SE or an SAP affiliate company for informational purposes only, without representation or warranty of any kind, and SAP or its affiliated companies shall not be liable for errors or omissions with respect to the materials. The only warranties for SAP or SAP affiliate company products and services are those that are set forth in the express warranty statements accompanying such products and services, if any. Nothing herein should be construed as constituting an additional warranty.

SAP and other SAP products and services mentioned herein as well as their respective logos are trademarks or registered trademarks of SAP<br>SE (or an SAP affiliate company) in Germany and other countries. All other product and service names mentioned are the trademarks of their respective companies.

Please see <https://www.sap.com/about/legal/trademark.html>for additional trademark information and notices.

![](_page_49_Picture_7.jpeg)